## Universal Laser Systems VLS 6.60 Beginner Training

*by:* David Cardarelli version 2.1

- 1. Note the time for logging purposes
- 2. Ensuring that the VLS6.60 is powered off, open the lid to the table
- 3. Locate the focus carriage which has 3 thumb screws that hold the focus lens assembly into the carriage
	- a. Using a sheet of paper to ensure these screws do not disappear into the unknown depths of the VLS6.60, remove the 3 thumb screws
- 4. GENTLY slide the focus lens assembly straight out of the focus carriage to expose the #3 mirror, and the focus lens
	- a. Both of these need to be clean, but the #3 mirror should be free of debris naturally, the focus lens should be cleaned on both sides using the following procedure
		- i. Holding the focus lens assembly upside down to expose the bottom of the focus lens (the side that the work would spatter back at) apply a few drops of the pink cleaning solution (glycol)
		- ii. Wait approximately 45 seconds for the solution to work on the debris
		- iii. Using a short cotton swab, and EXTREME CAUTION, swab the lens continuously rotating the swab in your fingertips so as to prevent any removed material from being dragged across the lens, which will of course cause the beam to refract and ruin your work, or possibly your eyes/face
		- iv. It is absolutely imperative that the swab be rotated constantly to prevent irreversible damage to the optics!
	- b. Once this is complete, carefully slide the focus lens assembly back into the focus carriage. You should NEVER have to force it!
	- c. Reinstall the thumb screws
- 5. Locate the #2 mirror cover on the far left side of the X axis arm, and using the same sheet of paper, carefully remove the single thumb screw
	- a. Once the thumb screw is loosened, the mirror cover should move towards the center of the table along the X arm about a quarter of an inch before it will safely lift off of the machine
	- b. This will expose the #2 mirror which should be inspected for debris. The Garage Manager will clean the #2 mirror once a day during the week, but if debris is visible, it will be necessary to clean it. This will require extreme care since any movement of this mirror can have a drastic effect on performance or general functionality.
	- c. Please see the Garage Manager with any questions!
- 6. The beam window which is located at the back left of the machine will also be serviced once daily by the Garage Manager. If you have any questions, please do not hesitate to contact [eigaragemanager@ncsu.edu](mailto:eigaragemanager@ncsu.edu)
- 7. Next, let's move over to the PC and open Adobe Illustrator
- 8. Once in Illustrator, go to "File" > "Open" and open "EIGM Lesson 1\_Start" which will be located in the "EI Garage Manager Training Files" folder on the Desktop
- 9. First, we need to resize our art board to have an "H" value of 1 inch
	- a. Select the "Document Setup" button in the top center of the screen
	- b. Select "Edit Artboards", and be sure the "constrain chain" is linked
		- i. Be sure the correct anchor point is selected, and set the height to 1.0 inches
		- ii. Esc out
- 10. Using the "Selection Tool" select our entire logo (letters, and border)
	- a. With the artwork selected, right click and "Ungroup"
		- i. Our goal is to have 3 separate groups
			- 1. The Border
			- 2. The "NC" lettering
			- 3. The "STATE" lettering
- 11. Now, select just the border and navigate to the "Fill/Stroke" color panel on the left toolbar
	- a. Select the red swatch
		- i. This brings up our color swatch palette
		- ii. We need to select the dropdown menu (under the X) and be sure that "RGB" is check marked. This will give us the ability to set our 3 usable colors for our laser.
		- iii. For the "Fill" color, we want none, so select the white box with the red slash
		- iv. For the "Stroke" color of the border box, we want to create a **RAST** so we need to set our color to black:  $R = 0$ ,  $G = 0$ ,  $B = 0$
	- b. Now, re-select the black border box, and set the "Stroke Weight" to "5 pt.", and set the box next to it to "Uniform"
- 12. Next we want to select just the letters "NC" from our NC STATE logo
	- a. Select the white color swatch this time from the "Fill/Stroke" color panel
	- b. Using the same method as before, we want to select no color for fill (white with red slash)
	- c. For Stroke, we want to select "RGB" mode again, and set our colors to:  $R = 255$ ,  $G = 0$ ,  $B = 0$
	- d. X out of that, and head up to our "Stroke Weight" box.
		- i. Since we want this to be a **CUT** we need our vector lines to have a width of 0.001 or less, so type ".001" into the "Stroke Weight" box, and hit enter
			- 1. When you click off of these letters, you should see a very fine red outline
- 13. Lastly, we want to select the letters in "STATE"
	- a. Again, select the color swatch from the "Fill/Stroke" color panel
	- b. Again, using the same method set the letters to have no fill, and select "RGB" for the "Stroke" color
		- i. Since we want this to be an **ETCH** we need our colors to be:  $R = 0$ ,  $G = 0$ ,  $B = 255$
		- ii. Since this is an etch profile, we also need to set our vectors to have a width of .001 or less, so ensuring that you still have these letters selected, enter ".001" into the "Stroke Weight"
- 14. Now we just need to size our artwork to the proper dimensions we'd like
	- a. Selecting the entire piece (border, and letters) will bring our sizing panel up across the top toolbar
	- b. Ensuring that the "Constrain Chain" is dashed again, we want to set our "Height" to one inch
		- i. Since this probably made you realize that you're *really* zoomed in, in the lower left corner of the workspace, you'll see your zoom percentage window. For this piece, we can set it to 400%
- 15. Once everything is as you'd like it, select "File" > "Print"
- 16. This will bring up (duh) the print menu. Ensure that you select "VLS 6.60" from the dropdown menu, and click "Print"
- 17. Navigate over to the "Universal Laser Systems Control Panel" in the lower right Windows task bar. You should see your design front and center in the workspace.
	- a. If your design does not show up with the correct coloring, your piece is not set to "RGB"
		- i. To change this, you'll need to go into "File" > "Document Color Mode" and select "RGB"
		- ii. You may also need to check the "Proof Set" in the "View" menu to ensure you're on an RGB compatible palette.
	- b. You will need to check your blacks reds and blues once again to ensure that they're set properly
- 18. Using a set of digital calipers, measure the *actual* thickness of your material, and note this measurement
- 19. Next we need to zero the Z cutting table
	- a. Close the door to the room, and don any appropriate protective equipment
	- b. Power on the LASER Monitor screen on the desk
	- c. Power the machine on with the red "Activate the Engraver" power button
		- i. The machine will self-zero the X and Y axis
	- d. Select the "Focus View" icon, click the mouse somewhere in the vicinity where we'll be running our design THIS WILL MOVE THE FOCUS CARRIAGE AND X ARM!!!
- e. Place the Z gauge's top notch on the right side of the focus carriage. The cutting table is most likely well below where we need it BUT!
	- i. Back at the PC, select the "GO" button, and enter "0.0" in the "Z:" focus box. Select "Go To"
	- ii. This will position the Z height to be where the previous user had it zeroed. Since zeroing can vary from user to user, this may not actually be zero for *your* piece. To change this value to zero read on
		- 1. With the gauge next to the focus carriage, begin raising the Z height on the machine until there is *just* the slightest wiggle room. Once there, you can add tenths, hundredths, or thousandths to the "Go" height menu to get it dialed.
		- 2. Once you have it set appropriately, select the "System" tab along the top
			- a. Under "Cutting Table" select "Calibrate"
				- i. It will ask if this is where you'd like the new "Z Position" to be. Select "Save", select "Yes"
- 20. Back on the "Viewer" tab, select "Settings"
	- a. Settings is where you can input your material parameters, and fine tune the general properties of the laser. You will see two tabs in this menu:
		- i. "Materials Database" which is the beginner, casual user tab, and
		- ii. "Manual Control" which is for advanced users ONLY
	- b. Under our beginner tab, let's select our material. For this project, we'll be using "General Medium Woods"
		- i. Ensure that the "Notes" indicate the "2.0 lens used"
		- ii. Set your "Vector Performance"
			- 1. Note: Normal is almost *always* sufficient since the software will largely govern this anyway
		- iii. Input your material thickness
		- iv. With the settings as you'd like, click "Apply", and select "OK"
- 21. Open the lid to the VLS 6.60, and position your material in the appropriate position. For this, we'll use the upper left corner (0, 0) which enables us to use the rulers fitted to the table
- 22. Select the "Relocate View" arrow cross button, select the anchor you'd like your piece moved by, and drag, or better yet, type the appropriate coordinates into the "XY" boxes and hit "Enter"
- 23. Next, select the "Go" button, and enter those same coordinates into the "XY" boxes. This will send the X arm, and the Focus Carriage to that position. It is critical that we do this, so that we can use the red dot laser (Class IIIr) to be sure we're cutting where we'd like on our material.
	- a. If more focus is needed, you'll notice that our Z height is at zero. This is without our material however, so, if necessary we can input our material thickness into the Z box, and it will send the cutting table to that position. If we've done things by the book however, this should be unnecessary.
- 24. Once our piece is positioned, we've ensured that we will remain on our material, and that our material is in place and secured, close the lid
	- a. This will cause the red pause light to extinguish, and the red dot laser to power off
- 25. Power the external fume extractor on and ensure that the ceiling fan is on
- 26. Don any appropriate safety equipment (goggles are MANDATORY! This is a Class 4 10.6 $\mu$  far infra-red 60W CO<sub>2</sub> laser)
- 27. Select the "Estimate View" button, and click "Start", note the time
- 28. Click the large green "Start Engraving this Print Job" play button
	- a. THIS WILL START YOUR PRINT!
	- b. NEVER LEAVE THE ROOM WHILE THE MACHINE IS RUNNING
	- c. Please monitor your prints as they're being run
	- d. If there is any emergency at all, the LASER is the only thing connected to the power strip on the table leg
	- e. If you need to step out for any reason, the "Pause" button on the machine, or the PC will do just that, upon return from your emergency, simply press the "Pause" button once more, and your print will continue without issue
- 29. When the print is finished, leave the lid closed, and the fume extractor on for a minute or so to evacuate any fumes that may still be present
- 30. Turn off the fume extractor, and raise the lid
- 31. Before moving your work, it is wise to examine that it was executed properly
- 32. Once you're sure your work is satisfactory, and the  $CO<sub>2</sub>$  laser has sufficiently cooled, power the machine off
- 33. Remove your work from the table carefully (there are expensive lenses, mirrors, and lasers everywhere!) Plus, your lovely work of art!
- 34. Close the lid, record your usage, save your work to a thumb drive if you'd like, and log off of the system

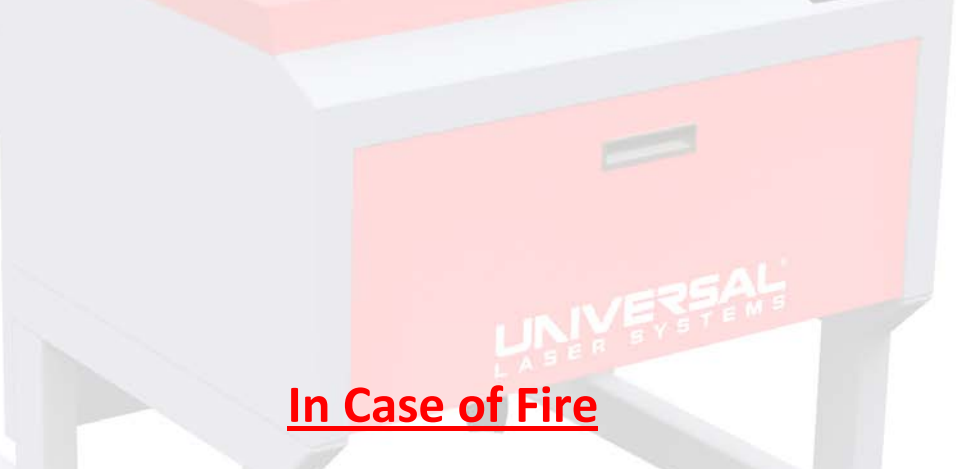

- 1. Disable the LASER using the "**Pause**" function on the PC or the machine -OR- flip the switch on the power strip on the desk leg.
- 2. Retrieve the CO<sub>2</sub> fire extinguisher from the wall hook at the entrance to the blue suite.
- 3. Return to the room with the fire extinguisher if it is **safe** to do so.
- 4. **Pull the pin** on the extinguisher
- 5. **Lift the lid** to the table knowing that this may cause the fire to grow significantly and the handle may be **HOT**
- 6. Aim the fire extinguisher at the **base of the fire**
- 7. **Squeeze the handle**, discharge as much of the extinguisher as is necessary
- 8. If the fire has been extinguished successfully, and no alarm has sounded, notify the staff as soon as possible.
- 9. If the **fire does not extinguish** with one complete discharge of the extinguisher:
	- a. If able, **close the lid** to the machine.
	- b. Pull the **blue handle**.
	- c. **Leave** the LASER room and **close the door**.
	- d. Pull the nearest **red handle**.
	- e. **Evacuate the building and dial 911.**
- 10. If/when emergency services arrive, approach them and notify them where the fire is. If you're able tell them that the machine is a  $CO<sub>2</sub>$  LASER.
- 11. Notify staff as soon as is practical.